## ※利用環境により設定方法が異なる場合があります。

① 画面上部のツールをクリック

a mara ang pangalawan

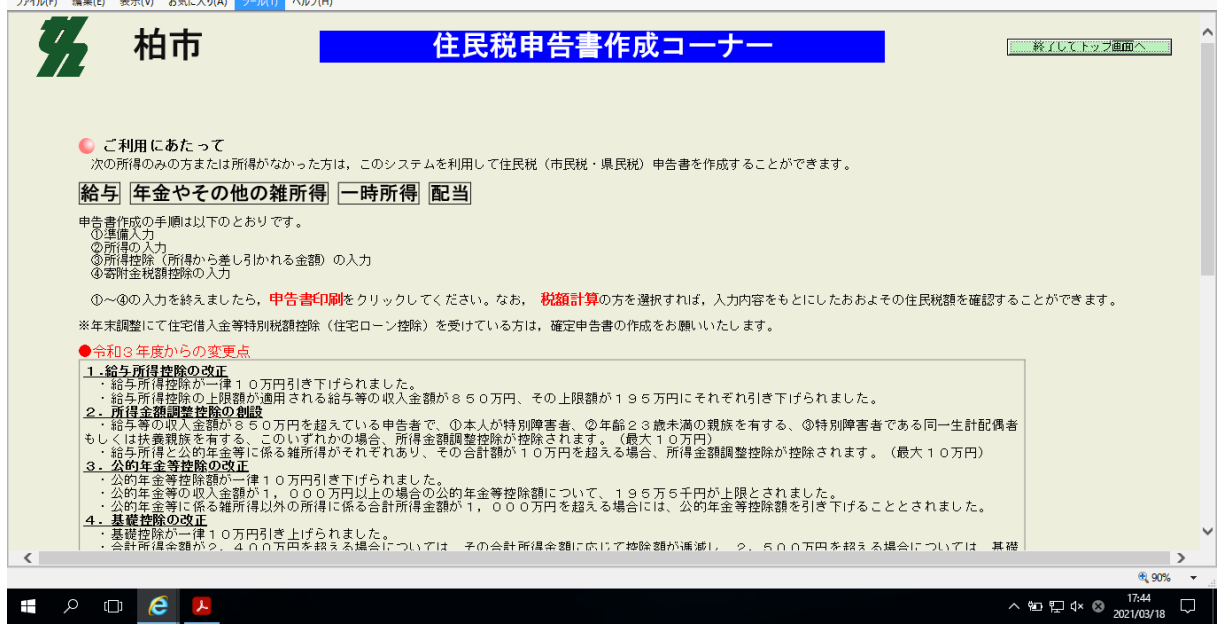

## ②インターネットオプションをクリック

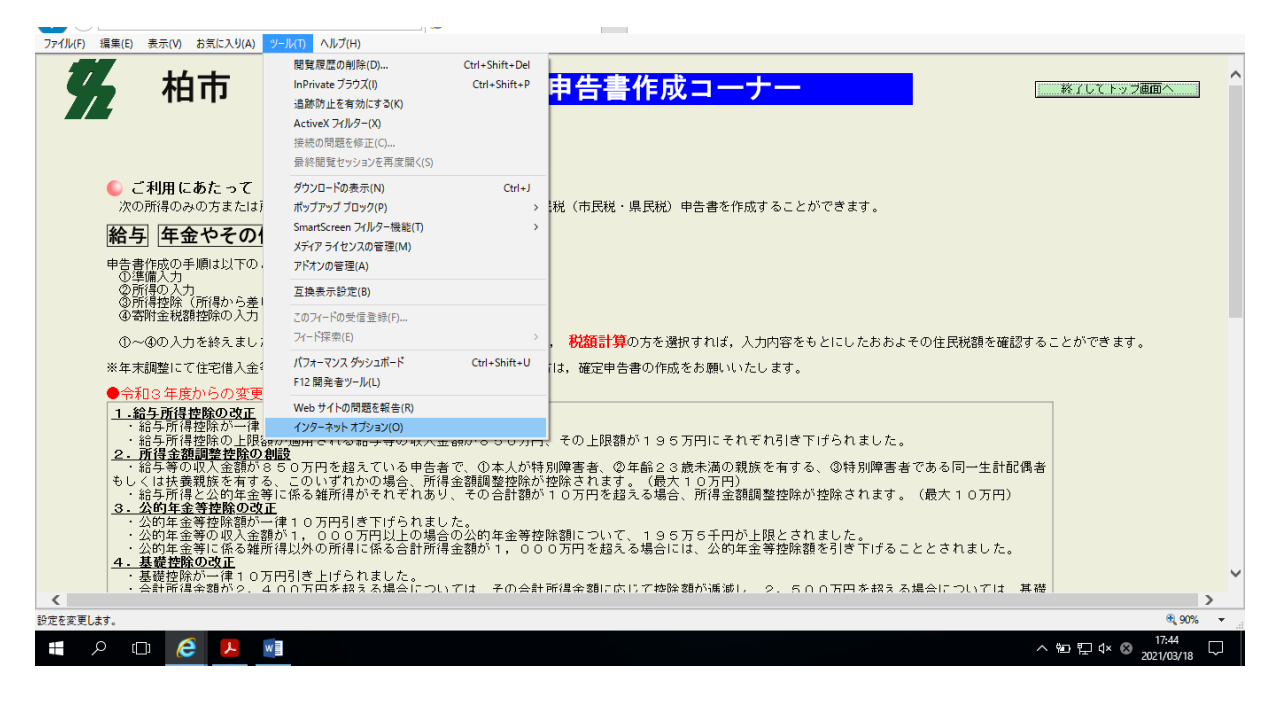

## ③ プライバシ ー を クリック

「ポップアップブロックを有効にする」の設定をクリック 「ポップアップのブロック時に通知バーを表示する」をチェック

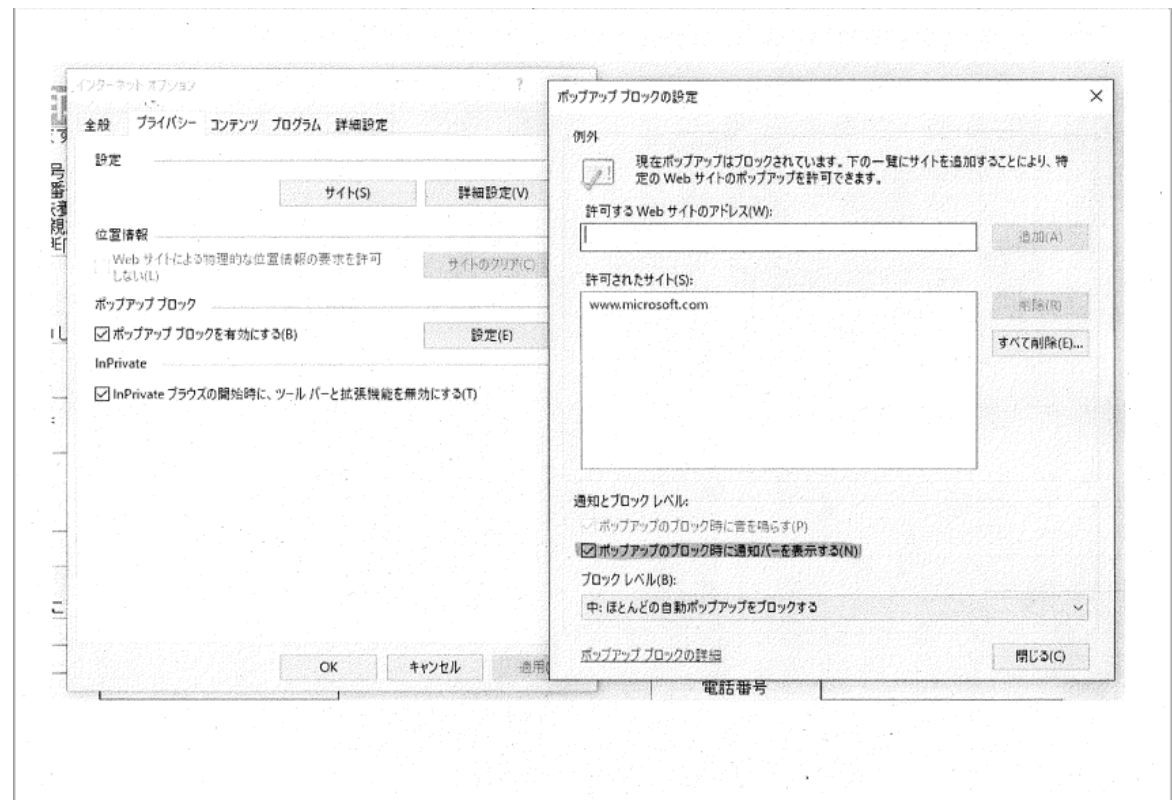